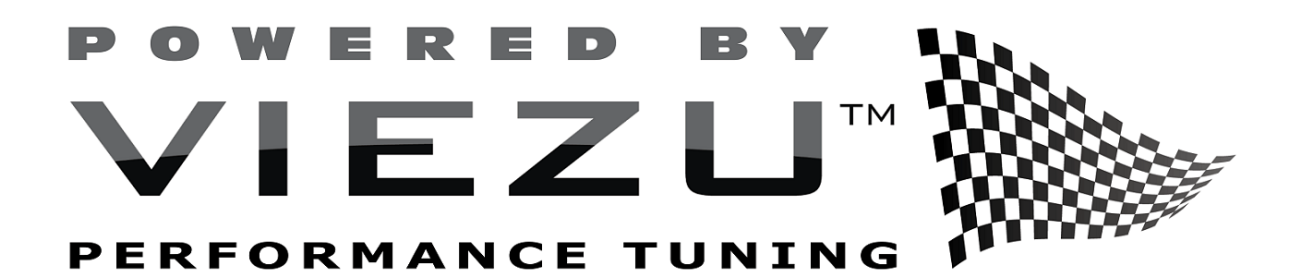

# RTD FLASHER USER GUIDE – JLR TRANSMISSION TUNING

How to read and write to a Jaguar / Landrover Transmission

#### **Overview**

This user guide will take you through the simple and straight forward process of how to read and write to your Jaguar / Landrover Transmission Control Unit (TCU). This will enable you to upload your Viezu Performance Transmission Tune for quicker shifting speeds and allowing more torque to the wheels.

> Document reference - TT0026 RTD User Guide - JLR Transmission Tuning v1r2 Viezu Technologies Ltd

## Contents

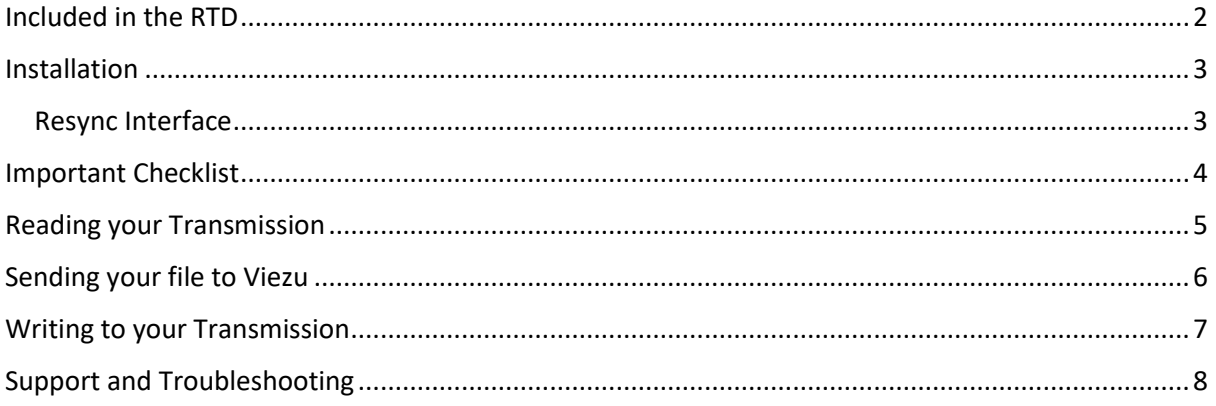

## <span id="page-2-0"></span>Included in the RTD

Included within your RTD kit is as follows:

- RTD Hardware. This hardware is used to connect to all vehicles and is the key part of your RTD kit.
- USB cable. This cable is used to connect the RTD hardware to the computer and can be used in any USB port or your PC.
- USB Memory Stick: This memory stick contains the RTD software which can also be download from the Viezu website for ease[: DOWNLOAD HERE](https://viezu.com/wp-content/uploads/2022/07/RTD.zip)

### <span id="page-3-0"></span>Installation

The software can be installed from the supplied USB drive in the box or by downloading from the Viezu website directly. If you use the download link you will need to unzip/extract the installation file as the download is compressed file.

#### [DOWNLOAD HERE](https://viezu.com/wp-content/uploads/2022/07/RTD.zip)

Or navigate to https://viezu.com/software and click on the DOWNLOAD button under 'RTD Flasher'.

To begin the installation, double click on the 'RTD Flasher' file in the downloaded folder.

Windows may ask you for permission to run the program (this will depend on your computer version and windows security settings), you will need to click **Yes** to proceed with the installation process.

The installation will begin automatically with the installation wizard guiding you through the process. Please follow the installation wizard instructions to complete the installation.

#### <span id="page-3-1"></span>Resync Interface

After unboxing a brand new RTD Flasher, you will want to make sure it is up to date with all of the latest files and firmware. The following steps will help you get started with your device and will also allow you to resync to get the newest updates.

- Connect your RTD Flasher to your computer with the provided USB cable.
- Open the RTD Flasher software.
- Click on the 'HELP' button on the top menu bar.
- Select 'Resync Interface' from the drop-down menu.
- A progress window will appear on the screen, click 'OK' when the Resync is completed.

## <span id="page-4-0"></span>Important Checklist

Before attempting to communicate with they vehicle for reading or writing purposes there are a few things to check below.

- Make sure you have a good stable internet connection when using the RTD tool and software.
- Ensure all ancillary systems are turned off on your vehicle, for example the radio, heated seats, aircon and any Bluetooth of handsfree equipment.
- Connect your vehicle to a battery stabiliser with a 12v and 25amp output.
- When you are communicating to the vehicle *do not* open any windows or doors on the vehicle as this can cause power fluctuations which may interrupt the communication process. Open any windows or doors you require before starting to communication with the vehicle.
- If the vehicle is an Automatic, ensure the transmission is in Park.
- If the vehicle is a Manual, ensure the transmission is in Neutral.

# <span id="page-5-0"></span>Reading your Transmission

Ensure you have read through the 'Important Checklist' before attempting to read the vehicle.

- With the RTD Flasher connected to your computer via the USB cable, connect to the vehicles OBD2 port (typically found within 1 foot of the steering wheel).
- Switch the vehicles ignition on to position 2. This is the last ignition position before the vehicle will start or the dashboard switches off.
- Select the 'FLASH' button on the top menu bar in the RTD Flasher software.
- Then select 'READ VEHICLE' (the computer chip icon with the green arrow) and then 'READ' on the next window that appears.
	- o You will be provided with two options on this screen.
	- $\circ$  To communicate with the transmission, you will need to use the lower half of this option screen.
- Select the dropdown box on the bottom half of this window.
- From the dropdown menu select the ZF8X JLR v6 or v8 option.
- In the box below select 'READ ENTIRE'.
- Then proceed to read.

.

- Once the reading has completed you will be presented with a save file window.
	- o Save the file with a simple name (typically the registration/license plate of the vehicle).
	- o *Do not* use special characters in the name, use only letters and numbers in the file name only.

## <span id="page-6-0"></span>Sending your file to Viezu

#### Sending your file to Viezu

To send the read file to Viezu, you need to open an email and attach the file you read from the vehicle. Please input the following information into the email

Your full name Vehicle Make / Model / Engine RTD Flasher serial number (found on the underside of the device)

The email will need to be sent to[: desk@viezu.com](mailto:desk@viezu.com)

#### Receiving the File

When the modified file has been completed you will receive an email with your modified file attached. You will need to save this file to your computer before proceeding to the writing part of the process.

*Do not* change the name of the file or the files format when saving as this may cause possible errors or corruption when trying to write the file to the vehicle.

RTD User Guide -

JLR Transmission Tuning v1r2 Viezu Technologies Ltd

Page **6** of **8**

# <span id="page-7-0"></span>Writing to your Transmission

Ensure you have read through the 'Important Checklist' before attempting to write to the vehicle.

- With the RTD Flasher connected to your computer via the USB cable, connect to the vehicles OBD2 port (typically found within 1 foot of the steering wheel).
- Switch the vehicles ignition on to position 2. This is the last ignition position before the vehicle will start or the dashboard switches off.
- Press the 'FILE' button on the top menu in the RTD FLASHER software and choose 'Open File' o Select the modified file that was sent to you by Viezu.
- Now the 'Write' (the computer chip icon with the red arrow) will be available to select.
- Press the 'Write' button
- The first time you program your vehicle you will be presented with an 'Unlicensed File' screen
	- o Press 'Show License Options' at the bottom of the screen.
	- o If you have followed the 'Resync Interface' instructions earlier in the manual, you will see an option with credits next to it.
	- $\circ$  Select the option with the credits next to it (this is typically 4 credits) and continue.
- Now continue with the onscreen prompts to write the file to the vehicle. Once the writing is completed the status bar on the screen will confirm the writing has successfully completed.
- Turn off the ignition and disconnect the RTD Flasher from the OBD2 port.

You can now put your computer and RTD Flasher away as the tuning process is complete, start your car and go and enjoy your new performance transmission software upgrade from Viezu.

## <span id="page-8-0"></span>Support and Troubleshooting

For most troubleshooting questions you can find the answers within the RTD Flasher Help section found under the 'HELP' button on the top menu bar and then select 'HELP select 'HELP'. This will take you to the tool manufacturers website and has several helpful guides on there to walk you through if you get stuck anywhere.

#### **Viezu Technical Support**

The Viezu Technical Support team are on hand to help with any questions you may have about the tool or process.

Please email [desk@viezu.com](mailto:desk@viezu.com) with the subject line stating your RTD serial number, for example "RTD 1225252363"

The Viezu Technical Support Team are online during the below hours of service and are available on email and the phone.

For file service: **Monday** - 07.00am to 21.00pm **Tuesday** - 07.00am to 21.00pm **Wednesday** - 07.00am to 21.00pm **Thursday** - 07.00am to 21.00pm **Friday** – 07.00am to 21.00pm **Saturday** - 07.00am to 18.00pm **Sunday** - 07.00am to 14.00pm

Technical Support phone number: +44 1789774444 opt 2

> Document reference - TT0026 RTD User Guide - JLR Transmission Tuning v1r2 Viezu Technologies Ltd